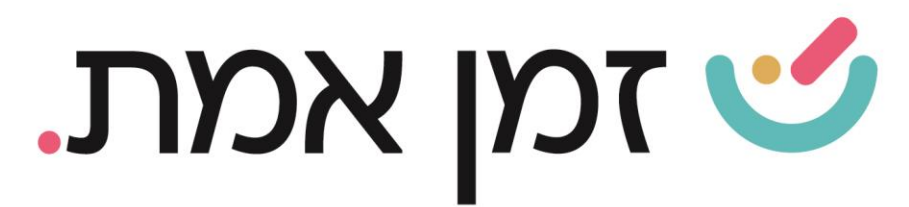

# **זמן אמת נוכחות**

**שימוש בפורטל - מדריך לעובד** 

במדריך זה נסביר ונפרט על אופן השימוש בפורטל לעובד.

.1 ראשית יש להזין את פרטי הכניסה שנשלחו לתיבת הדואר האלקטרוני )מומלץ לסמן זכור אותי כדי שהנתונים ישמרו על המחשב( לאחר הזנת הפרטים יש ללחוץ על כפתור 'התחברות':

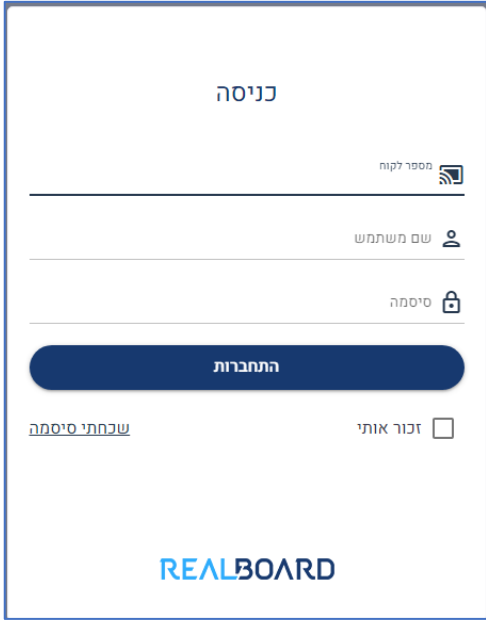

לאחר ההתחברות תתבקשו לשנות סיסמא, יש לבחור סיסמא חדשה, ולאמת אותה

בסיום יש לבצע **שמירה**.

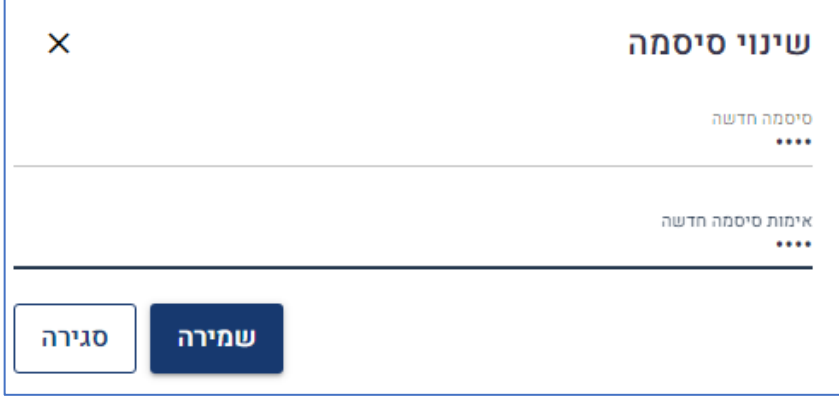

העולם החדש לניהול המשאב האנושי ✔ גמיש ● מתקדם ↓ מנוהל

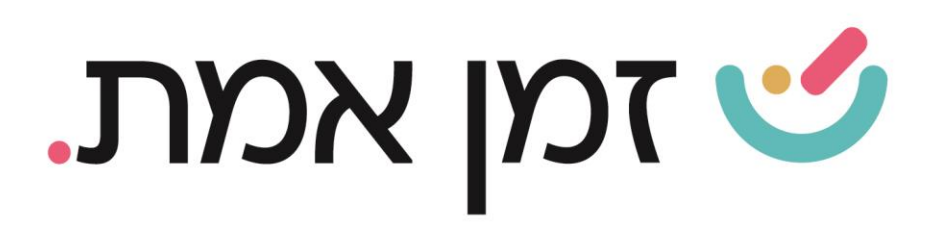

.2 כדי לדווח כניסה ויציאה יש ללחוץ על הכפתורים המוצגים בתחתית התפריט )חשוב לדעת! שעת ההחתמה תהיה לפי המערכת ולא עפ"י השעון במחשב שלכם(

כדי לצאת מהפורטל יש ללחוץ על כפתור 'התנתק':

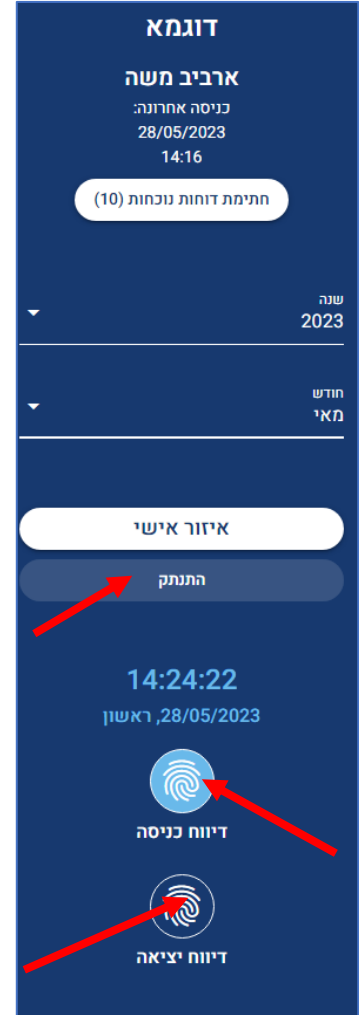

העולם החדש לניהול המשאב האנושי ✔ גמיש ● מתקדם ↓ מנוהל

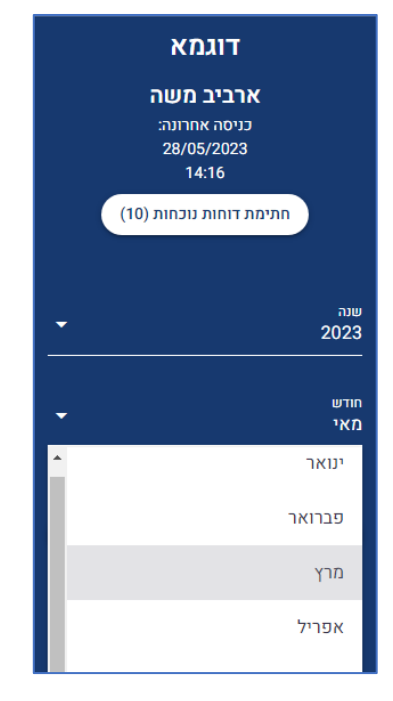

כדי לצפות בנתונים של תאריכים היסטוריים ניתן לבחור את השנה והחודש הרצוי:

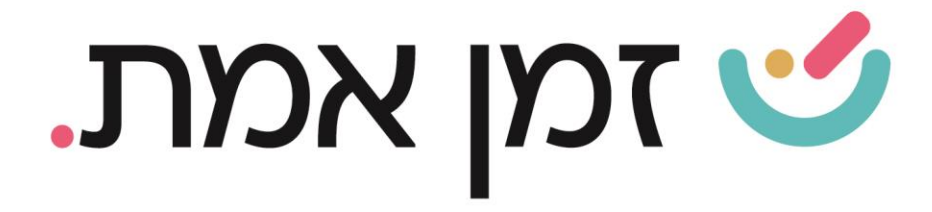

ע"י לחיצה על סימן השאלה, אפשר לצפות בחומרי ההדרכה על הפורטל / האפליקציה:

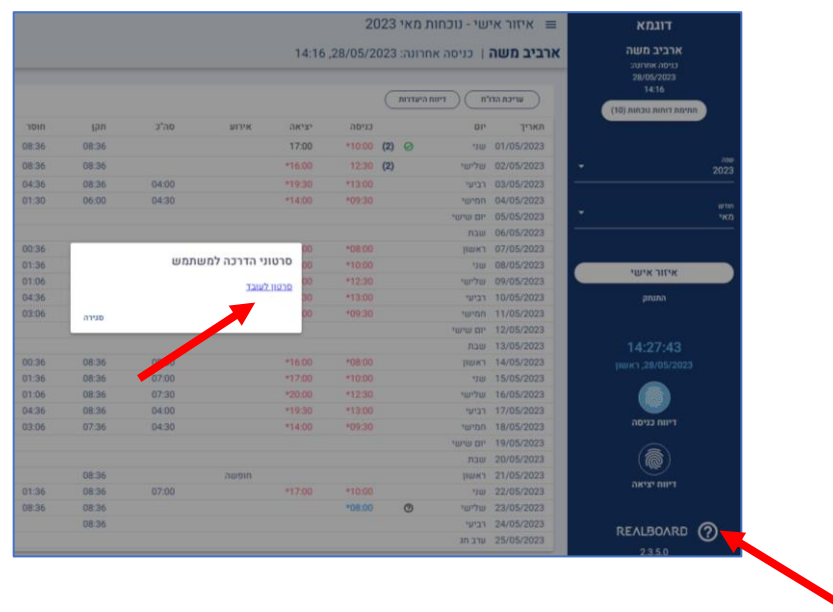

העולם החדש לניהול המשאב האנושי ✔ גמיש ● מתקדם <u>↓</u>מנוהל

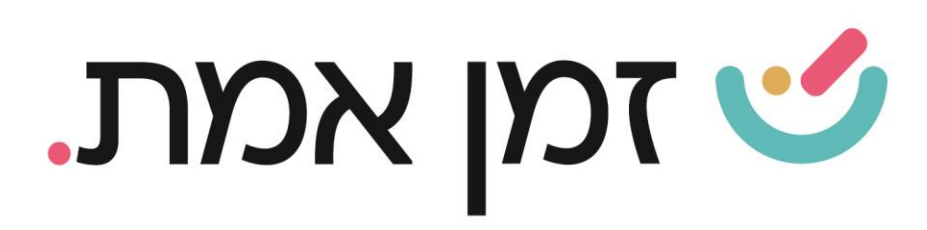

# .3 כדי לעדכן שעות נוכחות באופן ידני יש לבחור בכפתור 'עריכת הדו"ח' )האפשרות לעריכת הדוח תלויה בהרשאה שהגדיר המעסיק(:

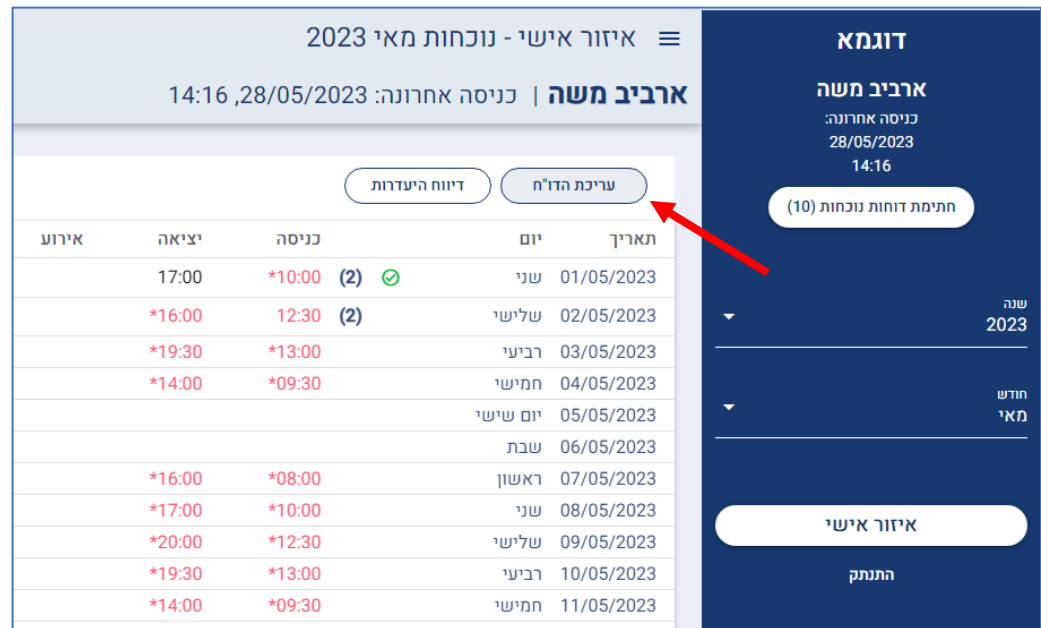

לאחר מכן יש לבחור את התאריך הרצוי ולהזין את השעות. ניתן לבחור את **סיבת אי ההחתמה**.

- ➢ בסיום, יש ללחוץ על סמל הדיסקט לשמירה.
	- ➢ כדי לבטל את הנתונים יש ללחוץ על הX:

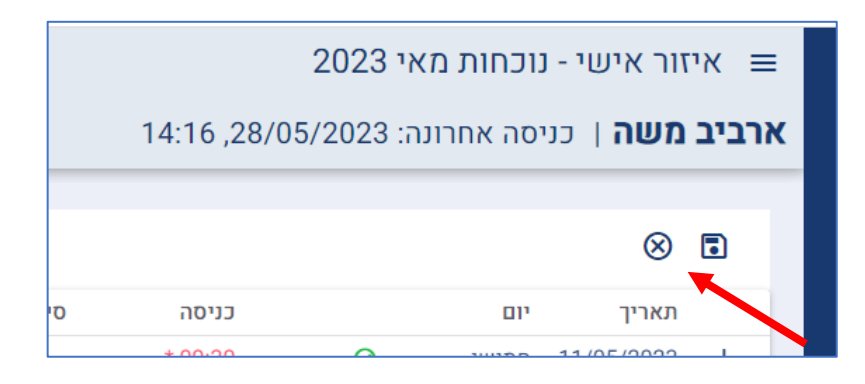

העולם החדש לניהול המשאב האנושי ✔ גמיש ● מתקדם <u>↓</u>מנוהל

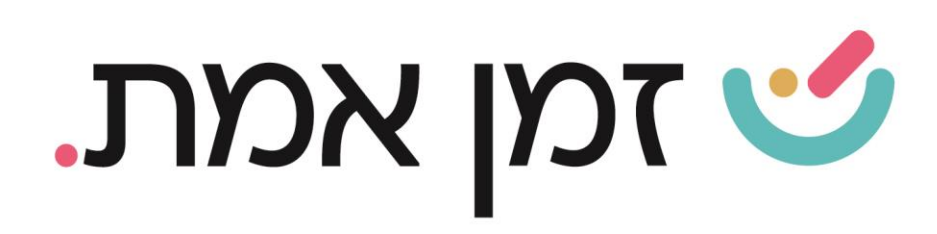

# על מנת לבצע דיווח נוסף באותו היום באופן ידני, יש ללחוץ על ה)+( המופיע בצד ימין לתאריך ולפעול באותה הדרך.

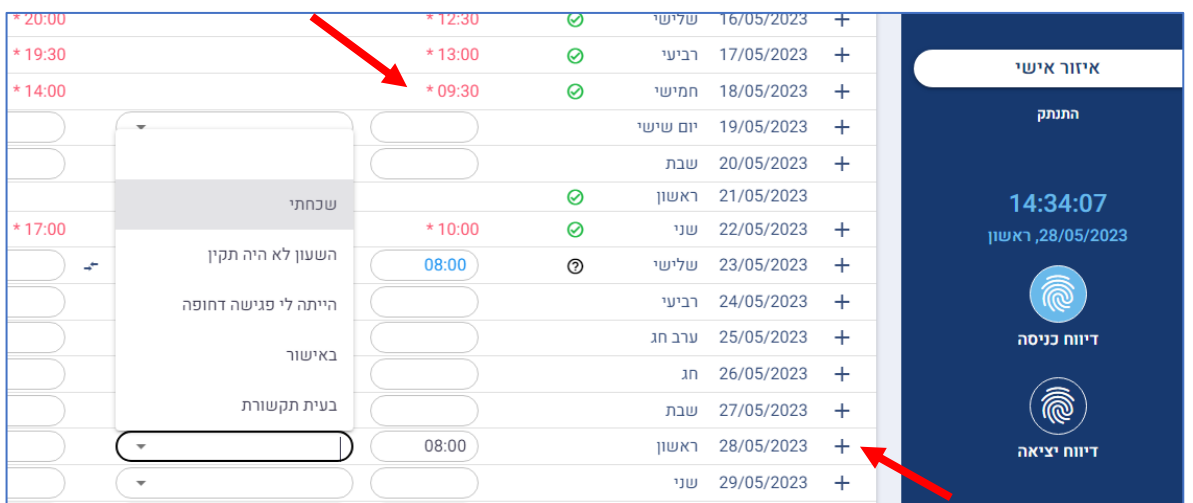

לאחר השמירה יוצג דו"ח הנוכחות עם השעות שדווחו ידנית, ובצידן תופיע כוכבית)\*( (אות לכך שהדיווח ידני) וסימן שאלה- המסמן כי הדיווח ממתין לאישור מנהל. ברגע שיתקבל אישור, סימן השאלה יהפוך לV

)במידה והמנהל ידחה את דיווח הנוכחות, כל השורה של אותו היום תימחק(

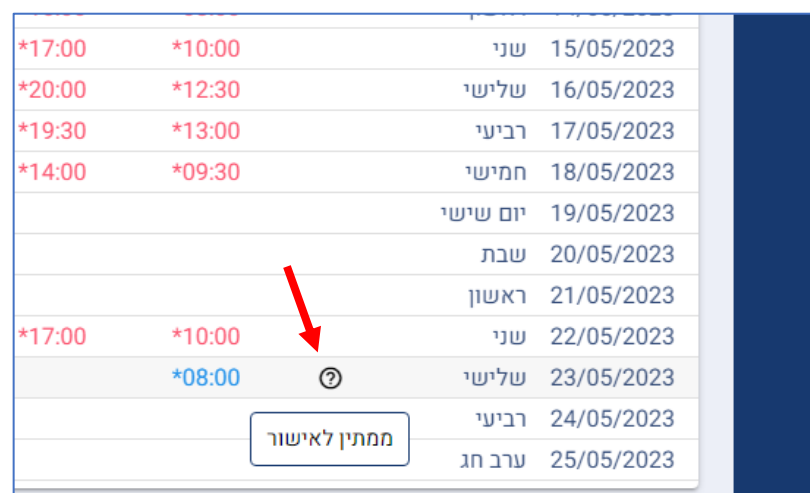

העולם החדש לניהול המשאב האנושי ✔ גמיש • מתקדם ↓מנוהל

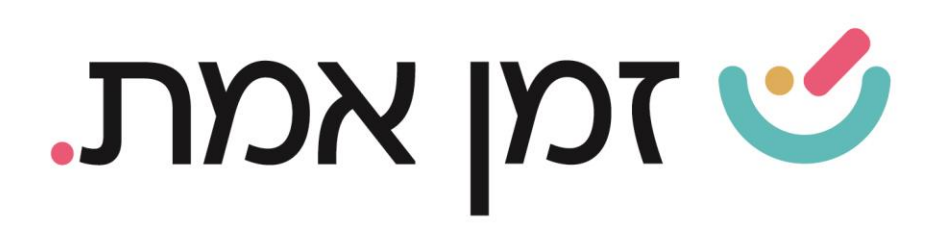

#### כדי לצפות בכל השעות שהוזנו ביום יש ללחוץ על החץ בסוף שורת התאריך:

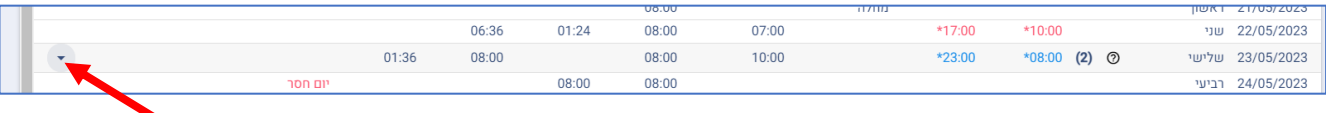

#### לאחר לחיצה על החץ, תצוגת היום תופיע כך:

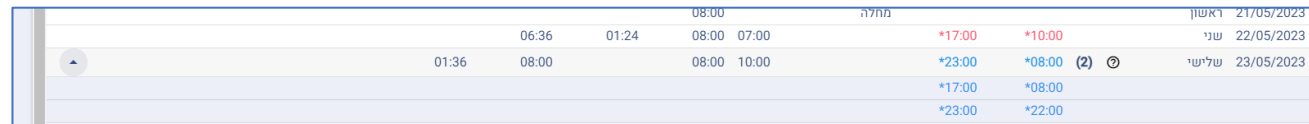

4. כדי להחתים כניסה ביחד עם תנועה מיוחדת (במידה ויש הרשאה לכך מהמעסיק) יש לבחור את התנועה המיוחדת בצד הימני של המסך, ורק לאחר מכן לבצע דיווח כניסה. כמו כן, יש לבחור את התנועה המיוחדת בטרם דיווח היציאה.

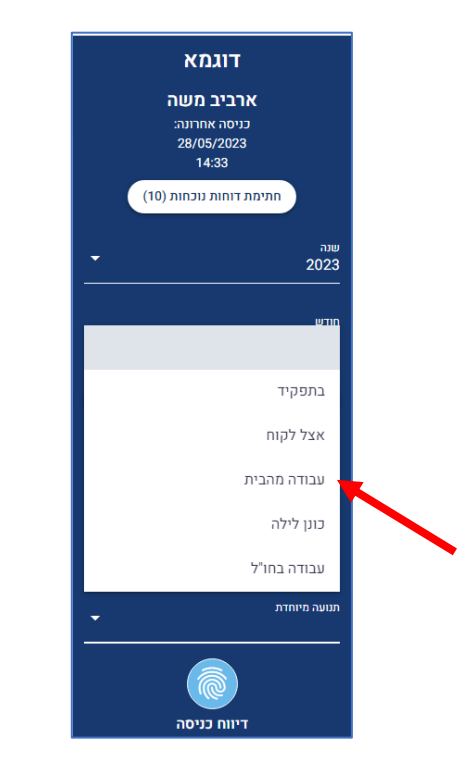

העולם החדש לניהול המשאב האנושי ✔ גמיש ● מתקדם <u>↓</u>מנוהל

WWW.rt-ltd.com • 03.7684444 • מוטה גור 5, פתח-תקווה

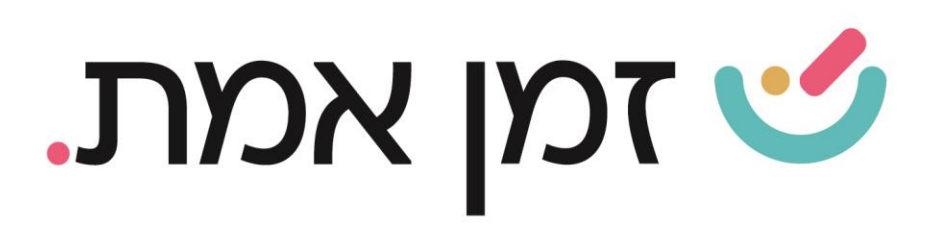

#### ניתן להוסיף תנועה מיוחדת לשעות קיימות.

כדי לעשות זאת, יש ללחוץ על עריכת הדו"ח, אירוע/תנועה מיוחדת ולבחור את התנועה המתאימה מהרשימה.

בסיום יש לבצע שמירה:

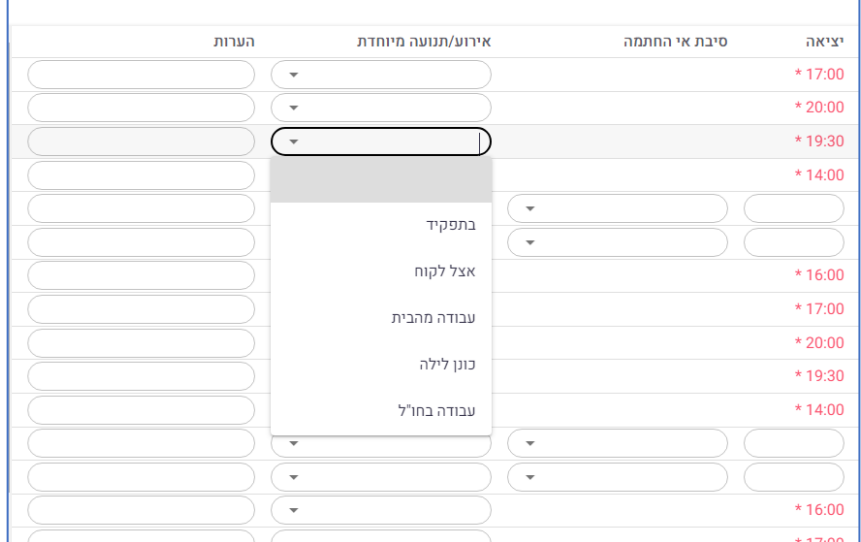

# כדי לדווח על היעדרות יש ללחוץ על דיווח היעדרות )לפעולה זו יש לקבל הרשאה מהמעסיק(:

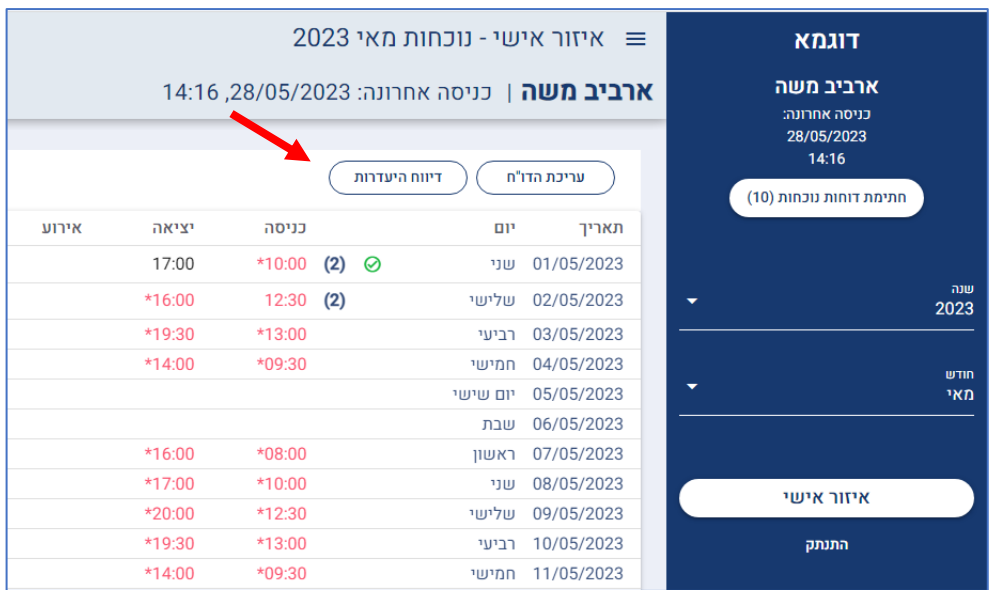

העולם החדש לניהול המשאב האנושי ✔ גמיש ● מתקדם ↓ מנוהל

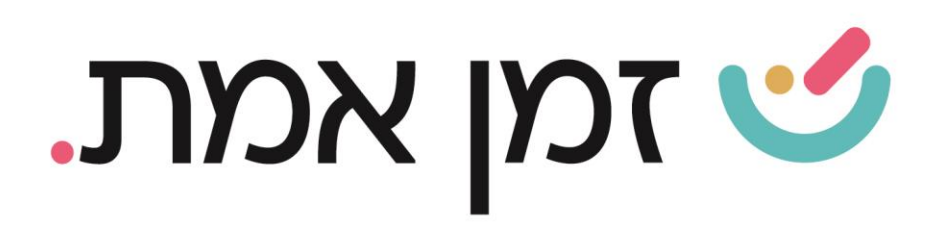

בחלונית שתיפתח יש לבחור את האירוע ומיד לאחר מכן להזין את תאריך תחילת האירוע ואת תאריך סיום האירוע.

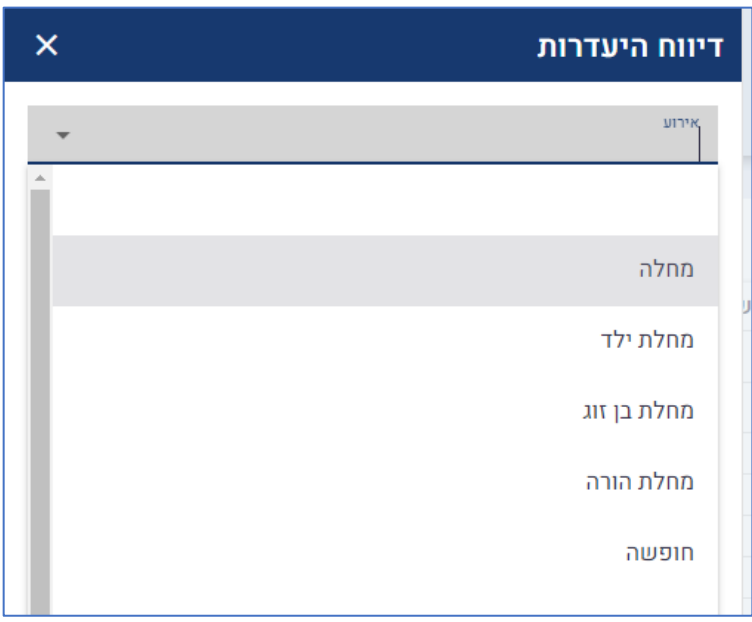

כדי להעלות קובץ יש ללחוץ על ה(+) ובסיום ההעלאה יש לבצע שמירה.

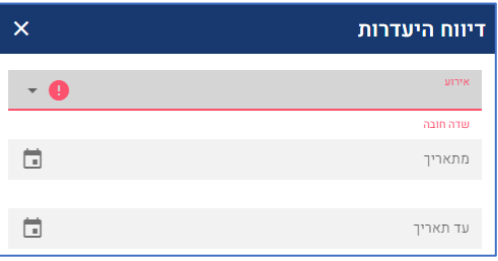

#### לאחר מכן יש לבחור בהתאם לאירוע:

לדיווח יום היעדרות חדש ללא העלאת קובץ- יש לבחור "יום מלא" להעלאת קבצים בלבד לאחר הדיווח- יש לבחור "העלאת קבצים " לשינוי סוג היעדרות לאחר דיווח- יש לבחור "החלפת יום שלם" למחיקת דיווח היעדרות- יש לבחור "מחיקת אירוע"

העולם החדש לניהול המשאב האנושי ✔ גמיש • מתקדם ↓מנוהל

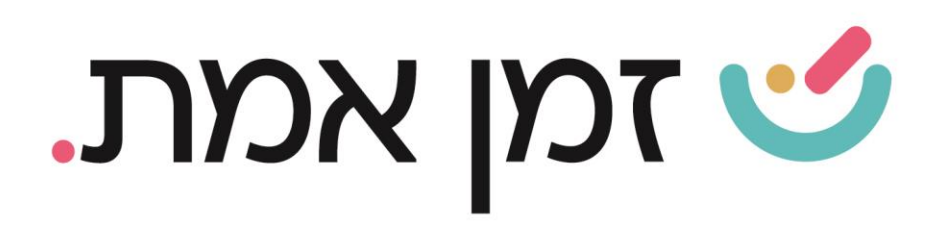

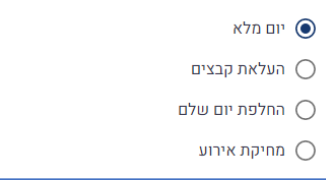

כדי להעלות קובץ מהמחשב )כגון: אישור מחלה / מילואים( יש ללחוץ על )+(

ניתן לכתוב הערה.

בסיום יש לבצע שמירה.

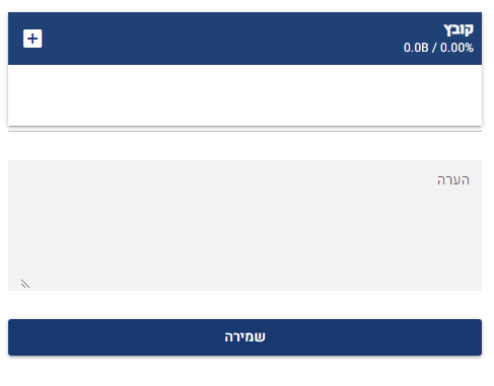

➢ דיווח היעדרות ימתין לאישור מנהל ולכן יופיע ליד היעדרות סימן שאלה. ברגע שיתקבל אישור יופיע V.

)במידה והמנהל ידחה את דיווח היעדרות, כל השורה של אותו היום תימחק(

### כדי לצפות בדו"ח יש ללחוץ על המדפסת בצד השמאלי של המסך:

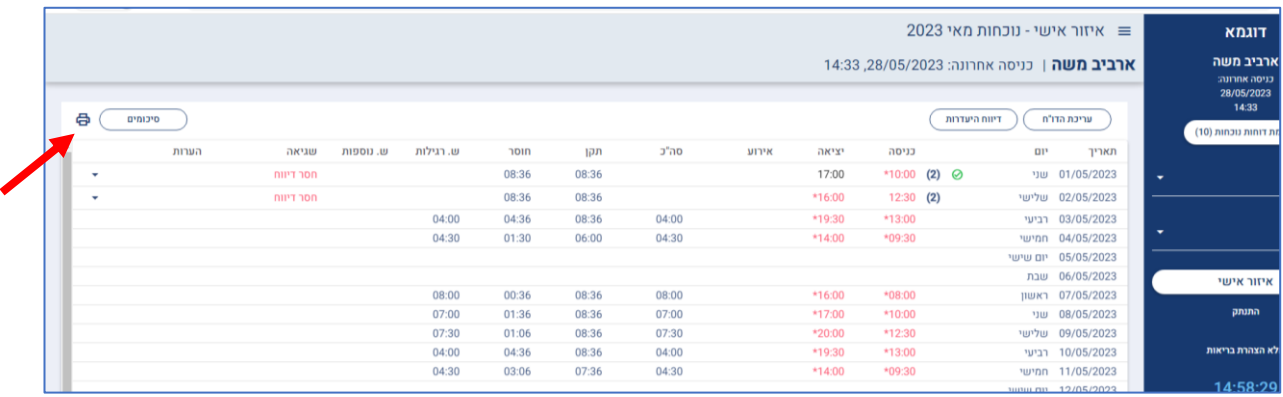

העולם החדש לניהול המשאב האנושי ✔ גמיש ● מתקדם ↓ מנוהל

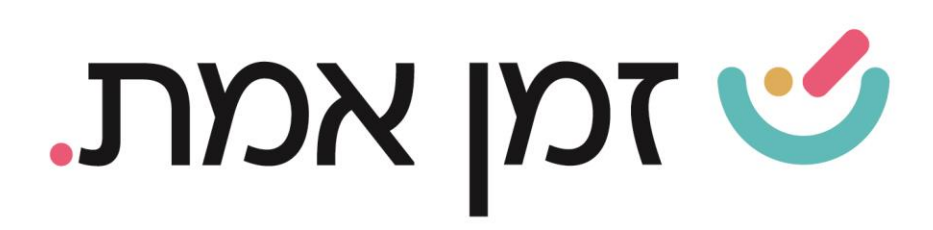

- ➢ במידה וקיימים מספר סוגי דוחות יש לבחור את הדו"ח הרצוי.
- ➢ כדי לחתום על הדו"ח בסוף חודש יש ללחוץ על חתימת עובד:

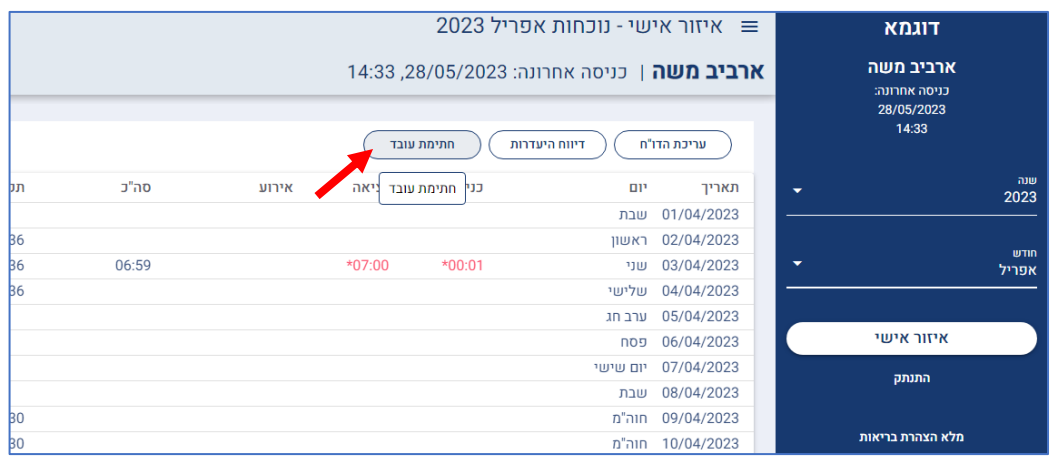

#### בחלונית שתיפתח יש ללחוץ על אישור. כמו כן ניתן להוסיף הערה.

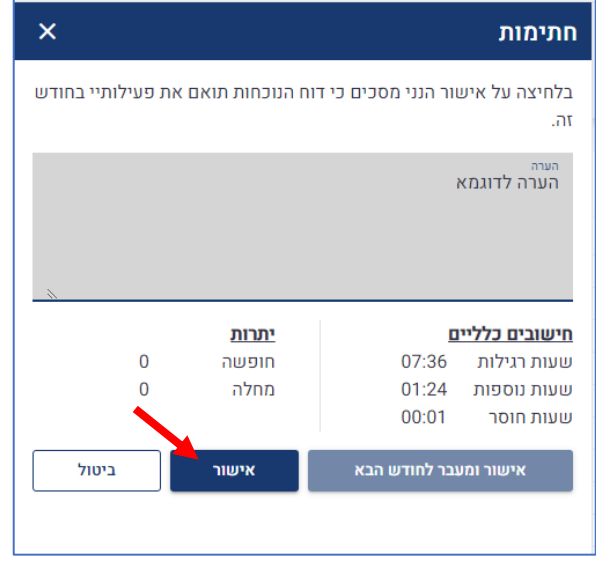

העולם החדש לניהול המשאב האנושי ✔ גמיש ● מתקדם ↓ מנוהל